## 基準日付変更手順

基準日付の変更方法は下記の手順に添って行って下さい。

1 【設定画面 1】を表示します。

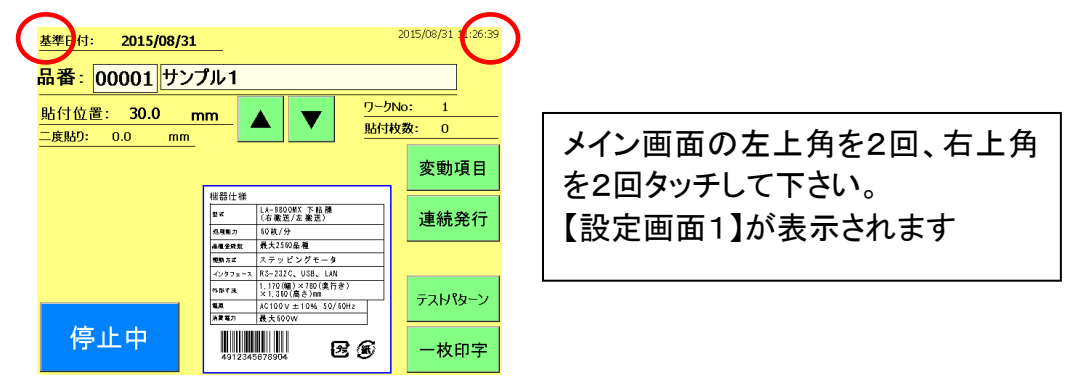

2 【基準日付変更許可】を押しチェックを入れます。 【戻る】ボタンを押し、【印刷画面】に戻ります。 【日付】を 3 秒間押し、【基準日付編集画面】を表示します。

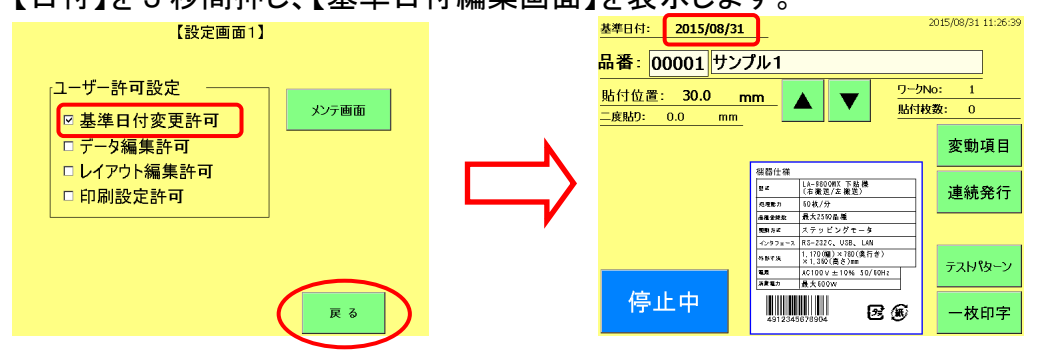

3 任意の日付へ変更する場合は、【手入力】の項目にチェックを入れ、【日付】を押します。 日付を入力し、【ENT】ボタンを押します。

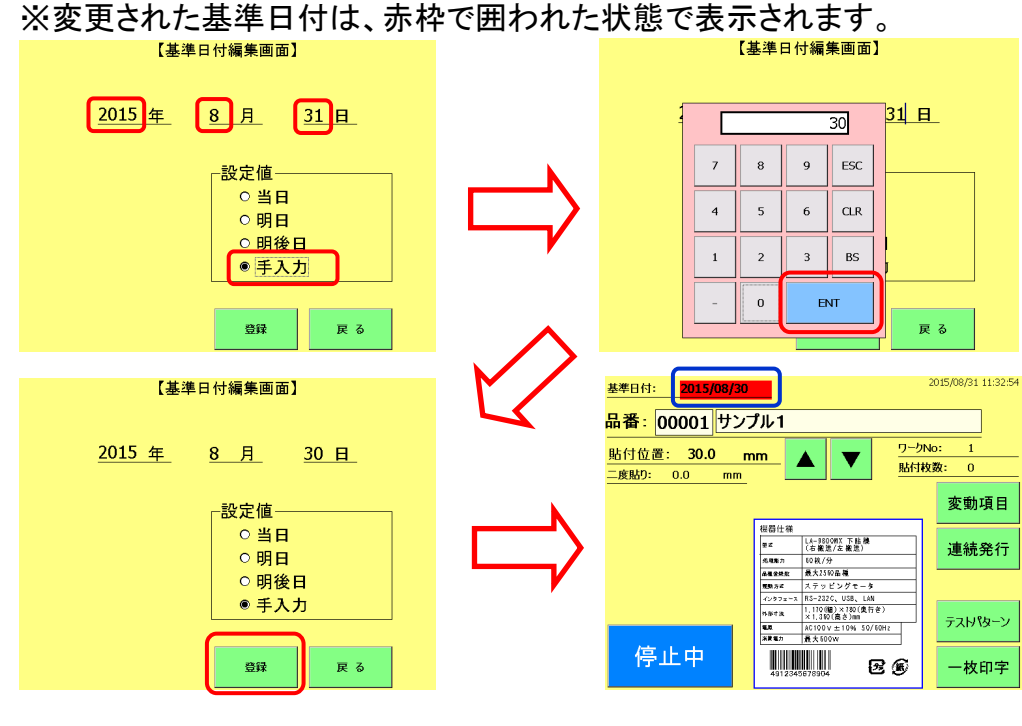

【登録】ボタンを押すと、日付の変更が行われ【印刷画面】に戻ります。

ラベリングシステム部 TEL 06-6793-8881 / FAX 06-4303-8517